5.OBDⅡコネクタ

2. 初期化ツールの「ドライバインストール手順」ボタンをクリックし、表示された 手順に従ってドライバをインストールする。

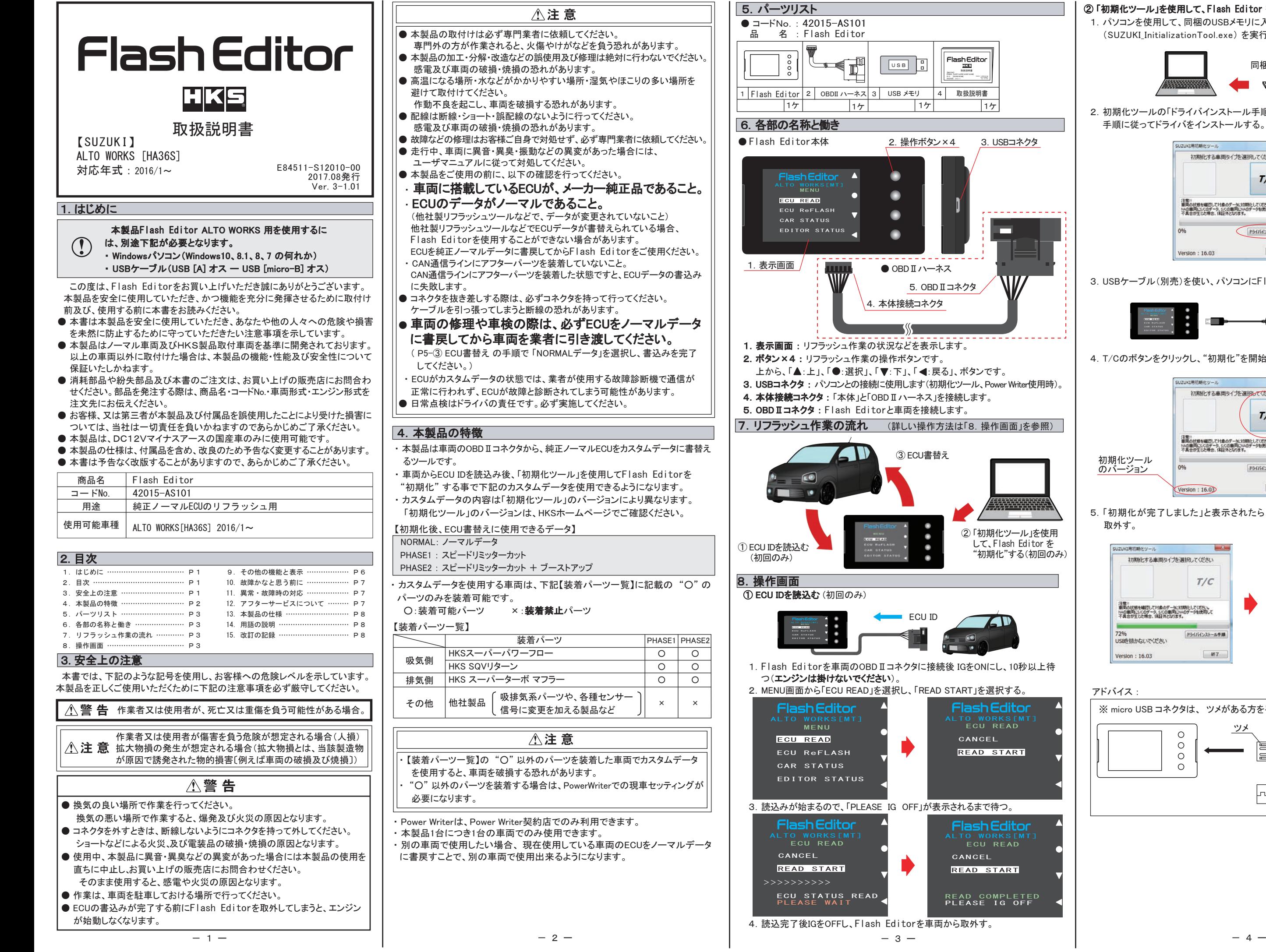

ALTO WORKS[MT]<br>ECU READ CANCEL READ START

ALTO WORKS[MT]<br>ECU READ

### ② 「初期化ツール」を使用して、Flash Editor を"初期化"する。(初回のみ)

1.パソコンを使用して、同梱のUSBメモリに入っている「初期化ツール」 (SUZUKI\_InitializationTool.exe) を実行する。

3.USBケーブル(別売)を使い、パソコンにFlash Editorを接続する。

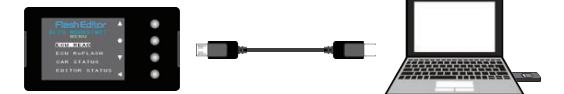

4.T/Cのボタンをクリックし、"初期化"を開始する。

 5.「初期化が完了しました」と表示されたら、パソコンから Flash Editorを 取外す。

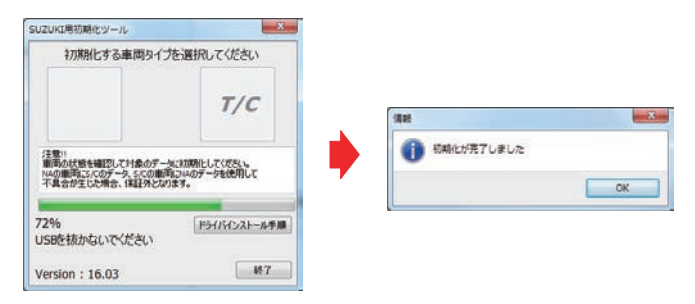

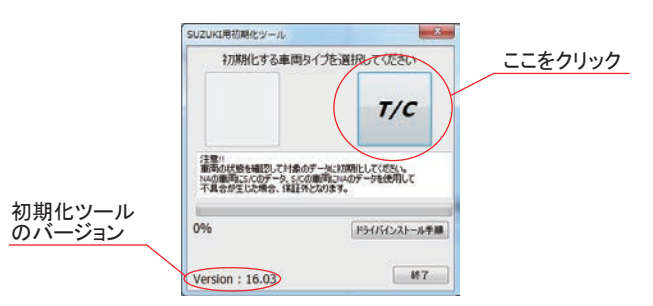

2.操作ボタン×4 3.USBコネクタ

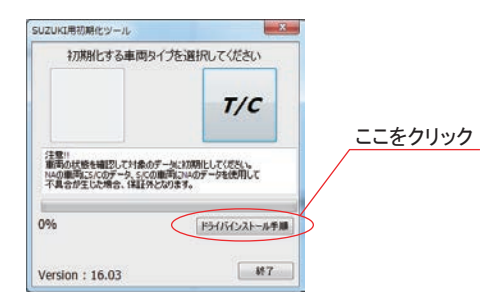

アドバイス :

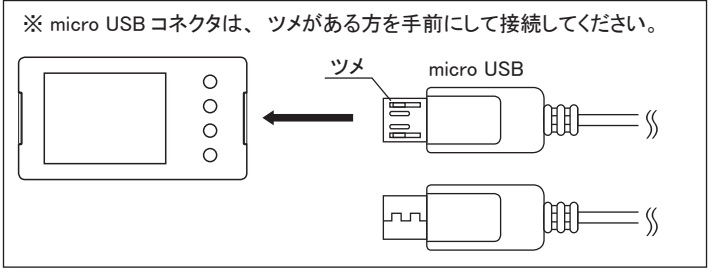

② 「初期化ツール」を使用 して、Flash Editor を "初期化"する(初回のみ)

③ ECU書替え

٠  $\bullet$ ٠

٠

ECU ID

CANCEL READ START

 $\boxed{15}$ 

USB<sup>B</sup>

 $\bullet$ 

 $\bullet$ 

 $\bullet$ 

 $\bullet$ 

READ COMPLETED PLEASE IG OFF

取扱説明書

Flash Editor

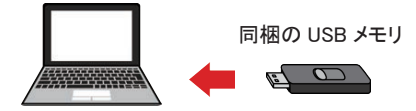

【MAZDA】 ATENZA [GJ2FP/GJ2FW/GJ2AP/GJ2AW]

 $\sqrt{17}$ 

. . . . . . . . . . . . .

m

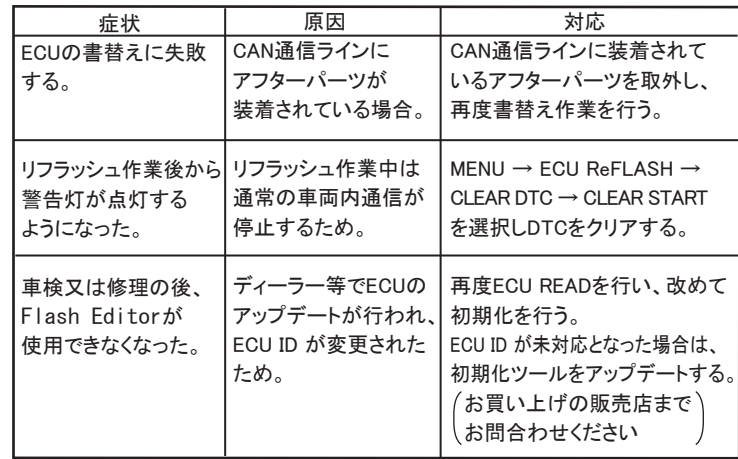

 本製品が正常に作動しない場合には、故障と判断する前に下記の症状と照らし 合わせて、配線等の確認をしてください。

● Flash Editorをご購入時(初期状態)は、書替えデータに「Power Writer」 を選択することは出来ません。 Power Writer契約店でカスタムデータを追加することで、「Power Writer」

- ECUの書替え作業中は、操作画面に「PLEASE IG OFF」と表示されるまでは 車両のOBDⅡコネクタからFlash Editorを絶対に取外さないでください。 「PLEASE IG OFF」と表示される前に取外してしまうと、ECUが破損し車両 が走行出来なくなります。
- コネクタを抜き差しする際は、必ずコネクタを持って行ってください。 ケーブルを引っ張ってしまうと断線の恐れがあります。
- リフラッシュ作業後は、車両のOBD IIコネクタからFlash Editor本体を 取外してください。
- 常時接続していると、バッテリー上がりの原因になります。
- 車両の修理や車検の際は、必ずECUをノーマルデータに書戻してから 車両を業者に引き渡してください。

## ③ ECU書替え 2000 - 2000 - 2000 - 2000 - 2000 - 2000 - 2000 - 2000 - 2000 - 2000 - 2000 - 2000 - 2000 - 2000 - 200

- 1.Flash Editorを車両のOBDⅡコネクタに接続後 IGをONにし、10秒以上 待つ(エンジンは掛けないでください)。
- 2.MENU画面から「ECU ReFLASH」を選択し、「カスタムデータ」 又は、 「NORMALデータ」 を選択後、「WRITE START」を選択する。

- 3.書込みが始まり、「PLEASE IG OFF」 が表示されたら書込完了。
- 4.書込完了後IGをOFFし、車両からFlash Editorを取外す。
- 5.エンジンを掛け、正常にアイドリングすることを確認する。

を選択できるようになります。

# △注意

ECUがカスタムデータの状態では、業者が使用する故障診断機で通信 が正常に行われず、ECUが故障と診断される可能性があります。 カスタムデータのまま修理や車検に出してしまった場合でも、業者が上記 内容を確認できるよう、分かりやすい場所に同梱のコーションステッカー を貼ってください。(右記の貼付け位置の例をご覧ください) ※ ECUをノーマルデータに書戻してあれば診断機の通信は正常に 行われます。

#### 2. 戻るボタンでMENU画面に戻る。 Type: HA36S[MT]  $[ECU]$  STATE] MODE PHASE D Seria*l* Ecu DATA]<br>[This EC<u>U DATA]</u><br>ECU 1D<u><33980-74PG\*1</u><br>Serial:Mach <u>vpe:HA36SIMII</u><br>Ve<u>k</u>SZ0001.302 ECU\STATE]<br>MODE\PHASE] 【 EDITOR STATUS 】 Flash Editorの状態を表示することができます。 1.MENU画面から「EDITOR STATUS」を選択する。 **MENU** ECU READ CAR STATUS EDITOR STATUS ECU ReFLASH ECUに書かれているデータ インストン 本体のプログラムバージョン 読込み済ノーマルECUの ECU ID 現在接続しているECUの ECU ID **FRANCISH COLLEGE ALTO WORKS[MT]** [INITIALIZE TOOL] Ver:16.03 LSAVE ECU <u>DATAI</u><br>ECU ID<del>(33980-74PG\*1</del> 使用した初期化ツールのバージョン アドバイス: ● 【ECU READ】を行うことで、【EDITOR STATUS】 の [SAVE ECU DATA] に 「ECU ID」 が表示されます。 表示が "\*" の場合はステータスを未読込みの状態ですので、【ECU READ】 の作業を 行ってください。 ( IGがOFFの場合、[This ECU DATA] の項目は "\*" 表示となります。) ● 【EDITOR STATUS】の [ECU STATE] で ECUの状態(書込んだデータ)を 確認できます。(NORMAL又は、PHASE1・2) 【ECU ReFLASH】後は 目的の ECUデータが書込まれたことを、この画面で ご確認ください。 Serial:E14C71C8F2

## 10. 故障かなと思う前に

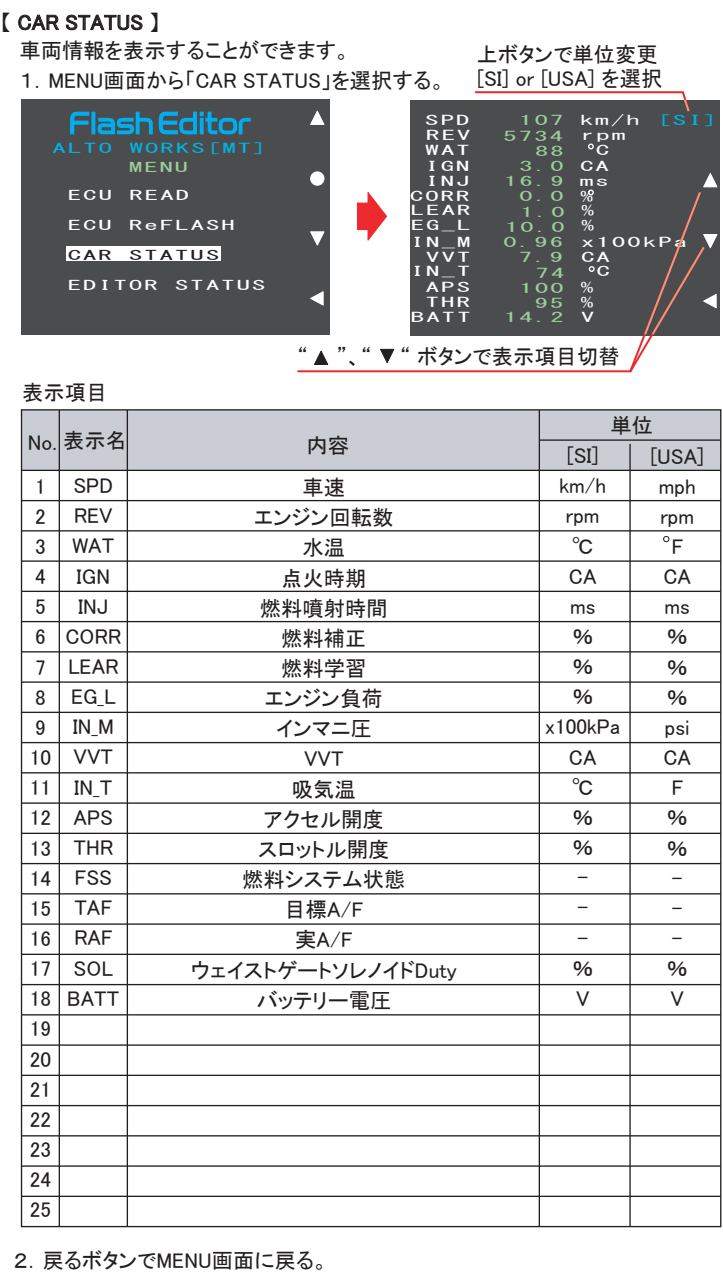

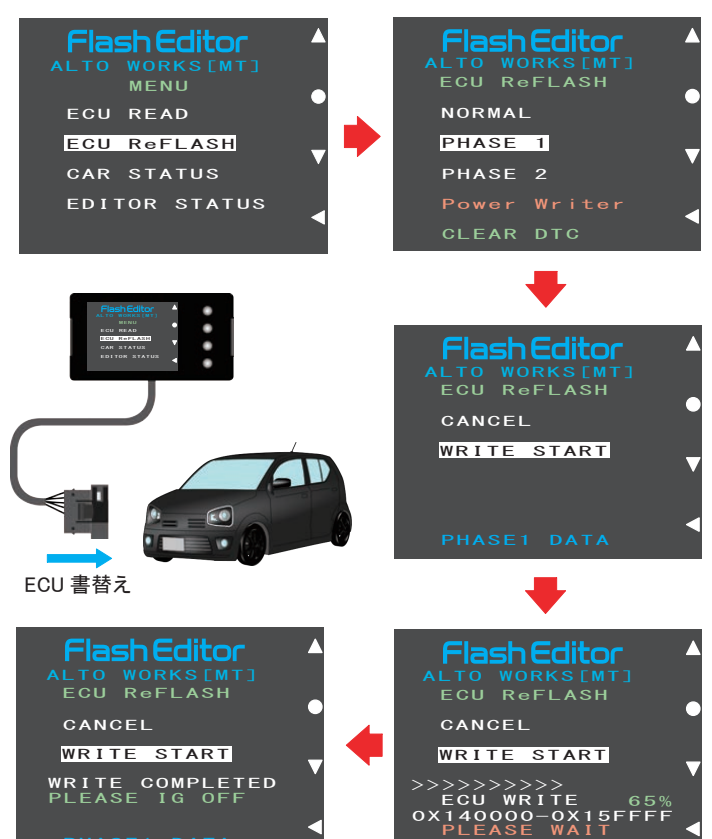

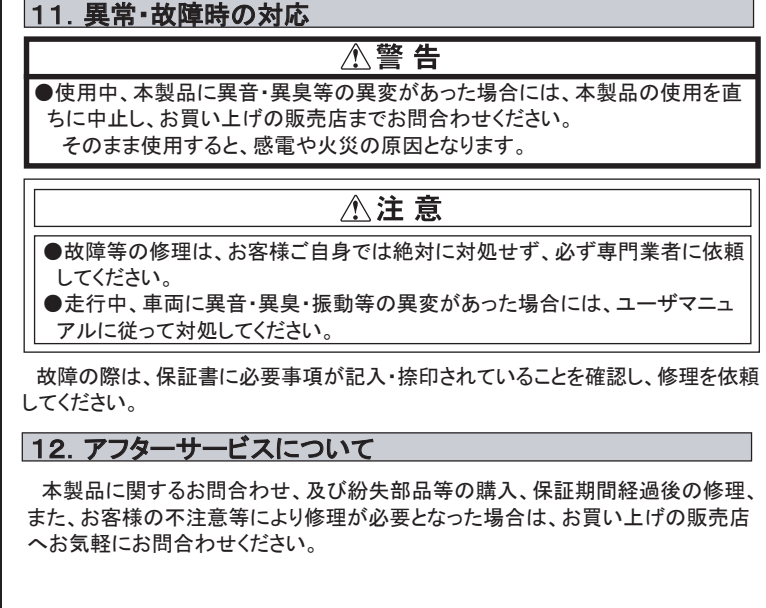

### 15. 改訂の記録

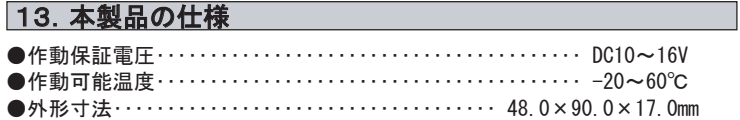

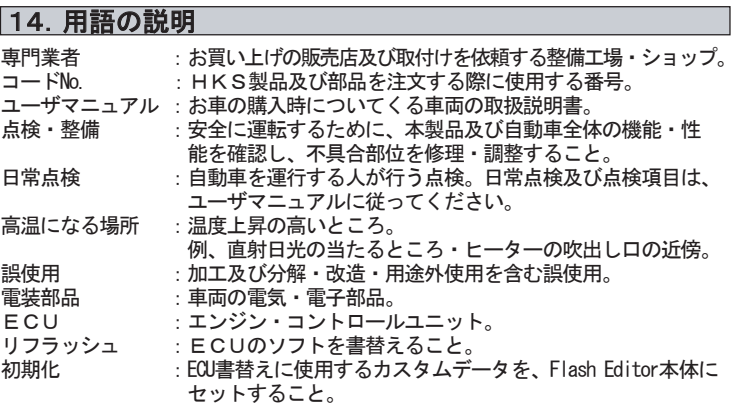

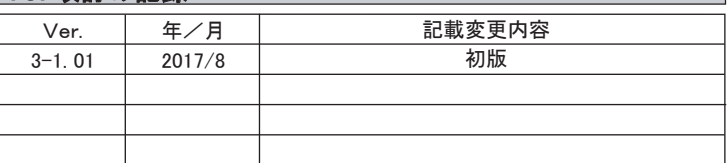

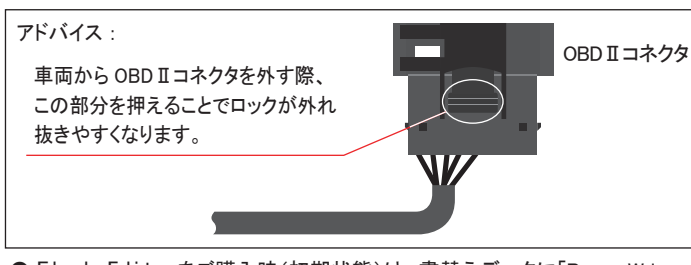

PLEASE WAIT<br><mark>PHASE1 DATA</mark>